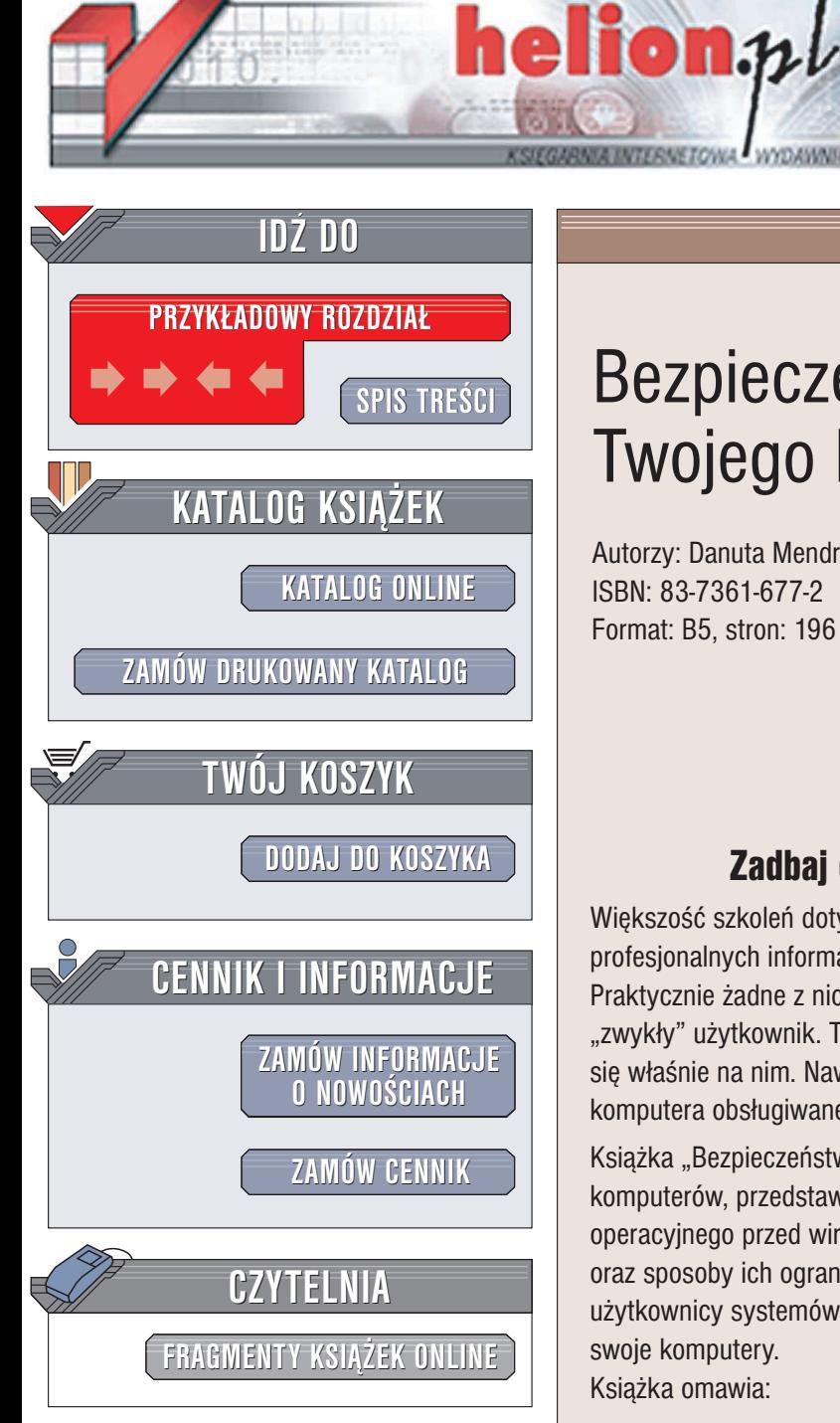

Wydawnictwo Helion ul. Chopina 6 44-100 Gliwice tel. (32)230-98-63 e-mail: [helion@helion.pl](mailto:helion@helion.pl)

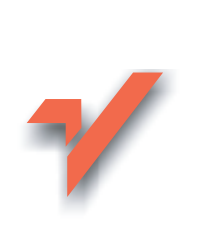

## Bezpieczeñstwo Twojego komputera

Autorzy: Danuta Mendrala, Marcin Szeliga ISBN: 83-7361-677-2 Format: B5, stron: 196

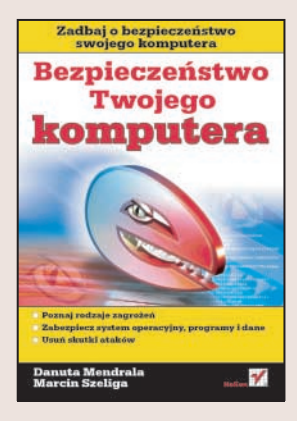

## Zadbaj o bezpieczeñstwo Twojego komputera

Większość szkoleń dotyczących bezpieczeństwa danych i programów kierowana jest do profesjonalnych informatyków — analityków, programistów i administratorów systemów. Praktycznie żadne z nich nie koncentruje się na najsłabszym ogniwie, jakim jest "zwykły" użytkownik. Tymczasem większość ataków na komputery i dane koncentruje się właśnie na nim. Nawet najbardziej doświadczony administrator nie uchroni komputera obsługiwanego przez osobę nieświadomą zagrożeń.

Książka "Bezpieczeństwo Twojego komputera" to podręcznik dla użytkowników komputerów, przedstawiający sposoby zabezpieczenia programów, danych i systemu operacyjnego przed wirusami i atakami hakerów. Przedstawia ró¿ne rodzaje zagro¿eñ oraz sposoby ich ograniczenia. Dzięki wiadomościom zawartym w tej książce użytkownicy systemów Windows 2000 oraz XP nauczą się samodzielnie zabezpieczać swoje komputery.

Książka omawia:

- Rodzaje zagrożeń wirusy, programy szpiegujące oraz działania hakerów
- Sposoby aktualizacji mechanizmów zabezpieczających oraz programy testujące poziom zabezpieczenia
- Metody zabezpieczania systemu operacyjnego
- Zabezpieczenia programów, danych oraz sieci
- Usuwanie skutków ataków i przywracanie systemu do stanu sprzed ataku
- Pakiet Service Pack 2 dla systemu Windows XP

Jeśli poważnie myślisz o zabezpieczeniu swojego komputera i zgromadzonych na nim danych, przeczytaj tę książkę.

# <span id="page-1-0"></span>Spis treści

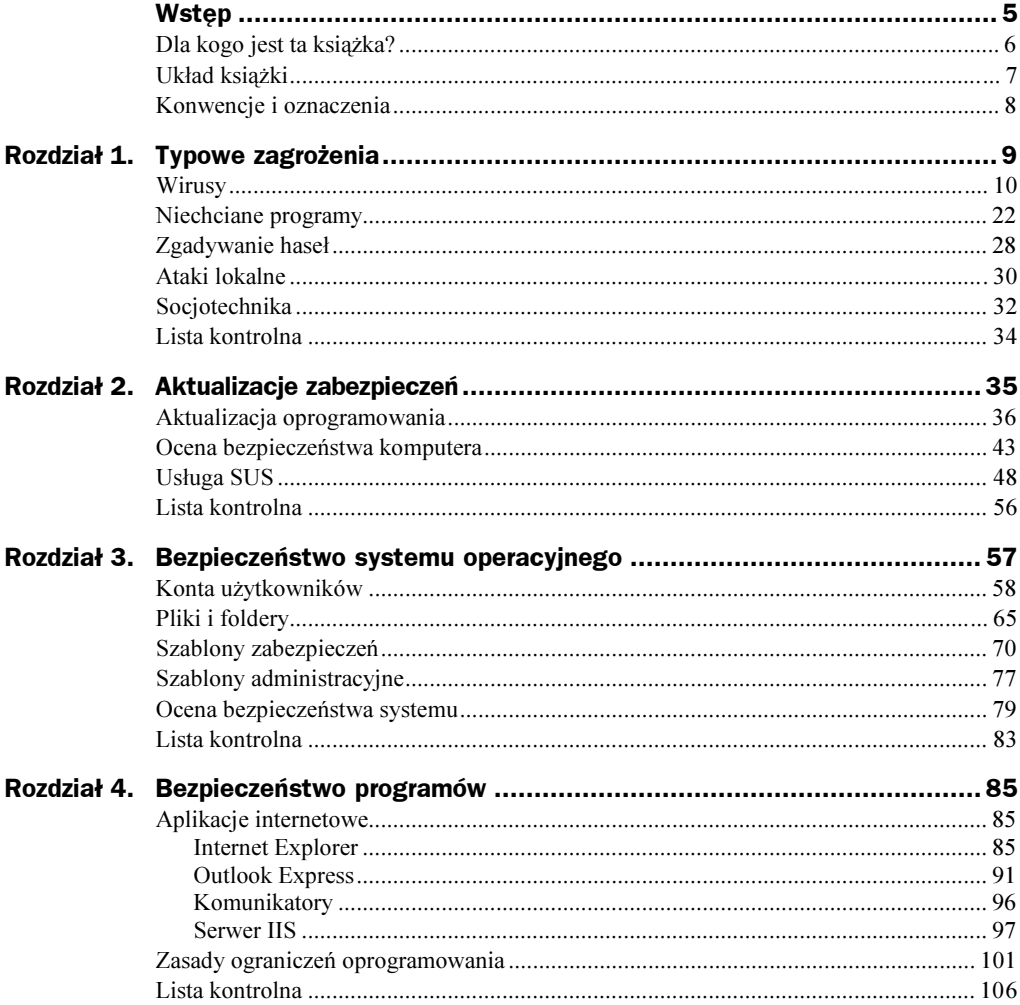

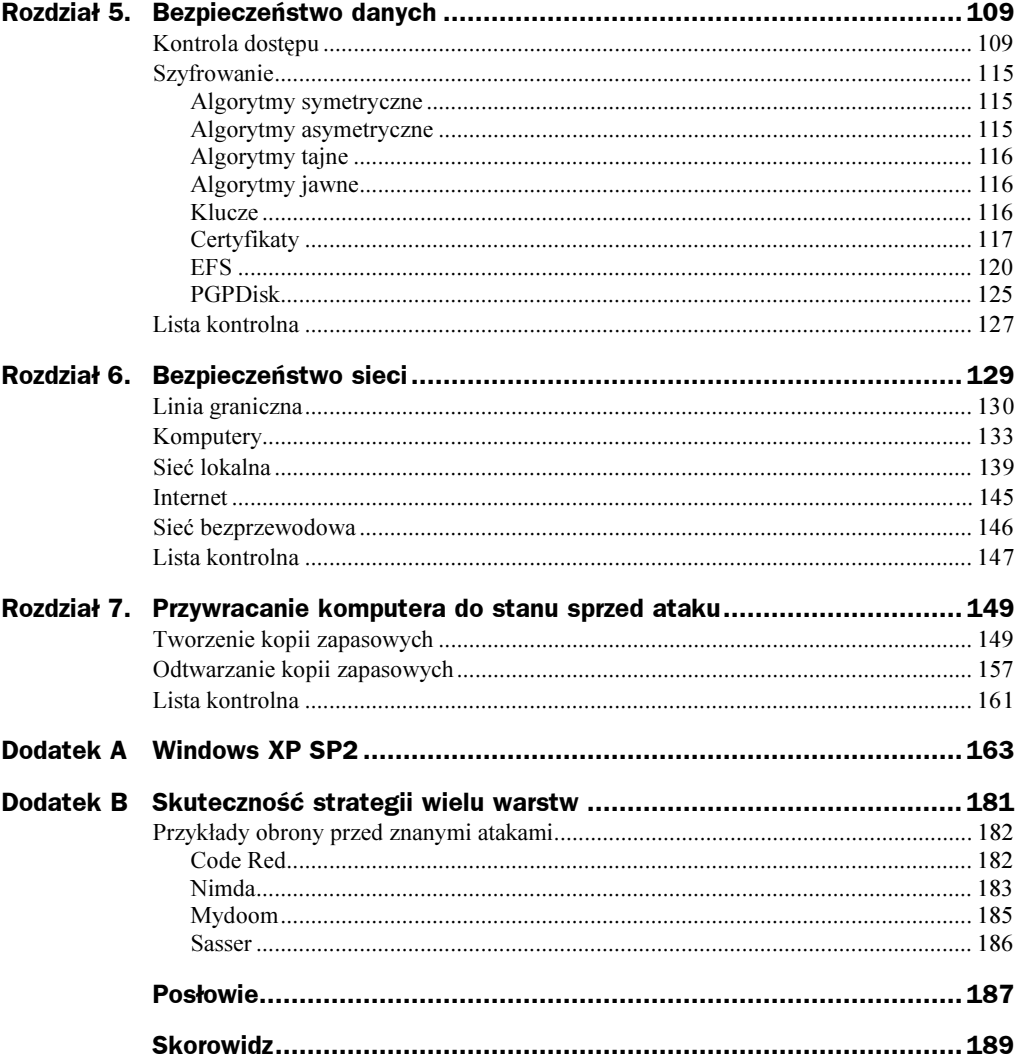

## <span id="page-3-0"></span>Dodatek A Windows XP SP2

Drugi pakiet serwisowy systemu Windows XP jest przykładem nowego podejścia firmy Microsoft do kwestii bezpieczeństwa — zamiast jedynie eliminować wykryte luki ma zabezpieczyć komputer przed siedmioma z dziesięciu ataków, nawet tymi opracowanymi po jego udostępnieniu. W tym celu Windows XP SP2 realizuje opisywaną w książce strategię niezależnego zabezpieczania poszczególnych warstw komputera:

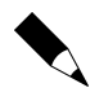

Pakiet SP2 nie tylko ma zwiększyć bezpieczeństwo komputera, ale również poprawić (np. obsługę sieci bezprzewodowych) i rozszerzyć (np. wsparcie standardu Bluetooth) jego funkcjonalność. Jeżeli chodzi o wydajność, to komputer z zainstalowanym pakietem SP1 będzie działał minimalnie szybciej po zainstalowaniu pakietu SP2.

- 1. Zabezpieczenie sieci polega na domyślnym włączeniu ulepszonej zapory i chroni komputer przed typowymi atakami sieciowymi (takimi jak wirus Blaster). Do najważniejszych zmian należy automatyczne blokowanie nieużywanych chwilowo portów i ulepszona ochrona przed atakami wykorzystującymi zdalne wywołania procedur (ang. Remote Procedure Call, RPC).
- 2. Zabezpieczenie systemu operacyjnego obejmuje udoskonaloną ochronę pamięci. Blokując całą używaną przez dany program pamięć operacyjną i nadzorując odwołania do chronionych obszarów pamięci zmniejsza się ryzyko przeprowadzenia udanego ataku typu przepełnienie bufora (ang. Buffer overruns).
- 3. Zabezpieczenie aplikacji dotyczy domyślnej przeglądarki Internet Explorer i domyślnego programu pocztowego Outlook Express:
	- a) zmieniona przeglądarka skuteczniej chroni przed aktywną zawartością przeglądanych stron WWW i programami szpiegowskimi,
	- b) program pocztowy automatycznie chroni przed rozpowszechniającymi się razem z wiadomościami e-mail wirusami (takimi jak np. SoBig).
- 4. Zabezpieczenie użytkownika polega na stworzeniu łatwiejszego w obsłudze, a jednocześnie pozwalającego na dokładniejszą kontrolę nad systemem interfejsu użytkownika oraz na ułatwieniu centralnej administracji zabezpieczenia systemu poprzez zasady grupy.

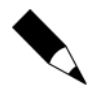

Zainstalowanie pakietu SP2 nie zwalnia Cię z obowiązku regularnego aktualizowania oprogramowania. Wręcz przeciwnie — liczba ujawnianych w bezpieczeństwie systemu luk z reguły rośnie przez kilka miesięcy po udostępnieniu kolejnego pakietu SP.

### Porada 90. Sprawdź zgodność używanego oprogramowania

Po zainstalowaniu pakietu SP2 automatycznie włączona zapora sieciowa spowoduje że programy które wymieniały dane poprzez sieć przestaną poprawnie działać. Dotyczy to zarówno programów klienckich (tj. takich które łączyły się z serwerami) jak i serwerów (np. serwera FTP). Lista programów których producenci już zgłosili w firmie Microsoft konieczność samodzielnego skonfigurowania zapory znajduje się w tabeli A.1.

Rozwiązanie problemu niedziałającego programu sieciowego jest stosunkowo proste (więcej informacji na ten temat znajdziesz w poradach 91, 98 i 99). Niestety, zainstalowanie pakietu SP2 (a dokładniej nowego mechanizmu ochrony pamięci operacyjnej) może spowodować problemy z uruchamianiem innych programów. Dotyczy to min. popularnego kodeka DivX — symptomami niewłaściwego zachowania jest brak kodeków DivX i DivX Pro na liście zainstalowanych kompresorów wideo. Rozwiązanie tego typu problemów wymaga:

- 1. Albo korzystania z wersji programu przeznaczonej do pracy w systemie Windows XP SP2 (a nie Windows XP) — różnice pomiędzy systemem z zainstalowanym i bez zainstalowanego pakietu SP2 są na tyle istotne, że programy powinny być niezależnie przystosowane i przetestowane do działania w obu konfiguracjach.
- 2. Albo wyłączenia modułu ochrony pamięci (ang. Data Execution Prevention, DEP) — ponieważ to rozwiązanie znacznie zwiększa ryzyko przeprowadzenia udanych ataków przepełnienia bufora i ciągów formatujących, powinno być stosowane tylko w ostateczności (sposób wyłączenia modułu DEP przedstawia porada 102).

### Porada 91. Udokumentuj używane przez programy porty sieciowe

Przed zainstalowaniem pakietu SP2 należy zapisać numery używanych przez poszczególne programy portów — dzięki temu będziesz mógł samodzielnie skonfigurować zaporę i otworzyć wymagane porty. Aby zapisać w pliku listę otwartych portów sieciowych komputera: uruchom wszystkie używane programy sieciowe, wyświetl działający z uprawnieniami administratora wiersz polecenia (np. klikając prawym przyciskiem myszy znajdującą się w menu Akcesoria ikonę Wiersz polecenia, wybierając opcje Uruchom jako: i podając nazwę oraz hasło administratora), a następnie wykonaj polecenie netstat -oan > C:\porty.txt gdzie *porty.txt* jest nazwą tworzonego pliku raportu. Przykładowy plik raportu pokazany jest na rysunku A.1.

W ten sposób zapiszesz w pliku nie tylko adresy IP i numery portów ale również identyfikatory korzystających z tych portów programów. Aby poznać nazwy programów należy wykonać kolejne polecenie: tasklist >programy.txt. Odczytując plik raportu poznasz nazwy i identyfikatory programów (rysunek A.2).

| <b>Program</b>                                          | <b>Producent</b>           | Porty / Usługi                                                                   |
|---------------------------------------------------------|----------------------------|----------------------------------------------------------------------------------|
| Aelita ERdisk for Active Directory 6.7                  | <b>Ouest Software</b>      | Lista w dokumentacji programu                                                    |
| AutoCAD 2000, 2002, 2004                                | Autodesk                   | 21 TCP                                                                           |
| Backup Exec 9                                           | Veritas                    | 10000                                                                            |
| Backup Exec 9.1.4691                                    | Veritas                    | Lista w dokumentacji programu                                                    |
| <b>BMC Patrol for Windows 2000</b>                      | <b>BMC</b> Software        | 3181, 10128, 25 TCP; 3181,<br>10128, 25 UDP                                      |
| BV-Admin Mobile                                         | <b>Bind View</b>           | Lista w dokumentacji programu                                                    |
| <b>CA ARCserve</b>                                      | Computer Associates        | 137 UDP, 138 UDP, 139 TCP,<br>704 UDP, 1478 UDP, 1900<br>UDP, 6050 TCP, 6051 TCP |
| Chess Advantage III: Lego Chess                         | Encore                     | Lista w dokumentacji programu                                                    |
| ColdFusion MX Server Edition 6                          | Macromedia                 | 8500 TCP                                                                         |
| Computer Associates eTrust 7.0                          | <b>Computer Associates</b> | Udostępnianie plików i drukarek,<br>ICMP echo                                    |
| Cute FTP 5.0 XP                                         | GlobalSCAPE                | 21 TCP lub Serwer FTP                                                            |
| EDM File System Agent 4.0                               | EMC                        | 3895                                                                             |
| eTrust 6.0.100                                          | Computer Associates        | Udostępnianie plików i drukarek,<br>ICMP echo, 42510 TCP                         |
| Exceed 7.0, 8.0                                         | Hummingbird                | 21 TCP lub Serwer FTP                                                            |
| Extra! Bundle for TCP/IP 6.6                            | Attachmate                 | 23 TCP lub Serwer Telnet                                                         |
| Extra! Enterprise 2000                                  | Attachmate                 | 23 TCP lub Serwer Telnet                                                         |
| Extra! Personal Client 6.5 i 6.7                        | Attachmate                 | 23 TCP lub Serwer Telnet                                                         |
| Ghost Server Corporate Edition 7.5                      | Symantec                   | 139 TCP, 445 TCP, 137 UDP,<br>138 UDP                                            |
| Hummingbird Host Explorer 8                             | Hummingbird                | 23 TCP i 21 TCP                                                                  |
| KEA! 340 5.1                                            | Attachmate                 | 23 TCP lub Serwer Telnet                                                         |
| Microsoft Operations Manager<br>2000 SP1                | Microsoft                  | Udostępnianie plików i drukarek,<br><b>ICMP</b> Echo                             |
| Microsoft SNA 4.0 SP3                                   | Microsoft                  | Lista w dokumentacji programu                                                    |
| Microsoft Systems Management<br>Server 2003             | Microsoft                  | 2701 TCP                                                                         |
| Midnight Outlaw: Illegal Street<br>Drag 1.0             | VALUSoft                   | Lista w dokumentacji programu                                                    |
| Need for Speed Hot Pursuit 2                            | <b>EA</b> Games            | Lista w dokumentacji programu                                                    |
| NetShield 4.5                                           | McAfee Security            | Lista w dokumentacji programu                                                    |
| Reflection for IBM 9, 9.03, 10 i<br>Reflection X 10, 11 | <b>WRQ</b>                 | 21 TCP lub Serwer FTP                                                            |

Tabela A.1. Aby wymienione programy poprawnie działały należy samodzielnie skonfigurować zaporę odblokowując odpowiednie porty lub usługi

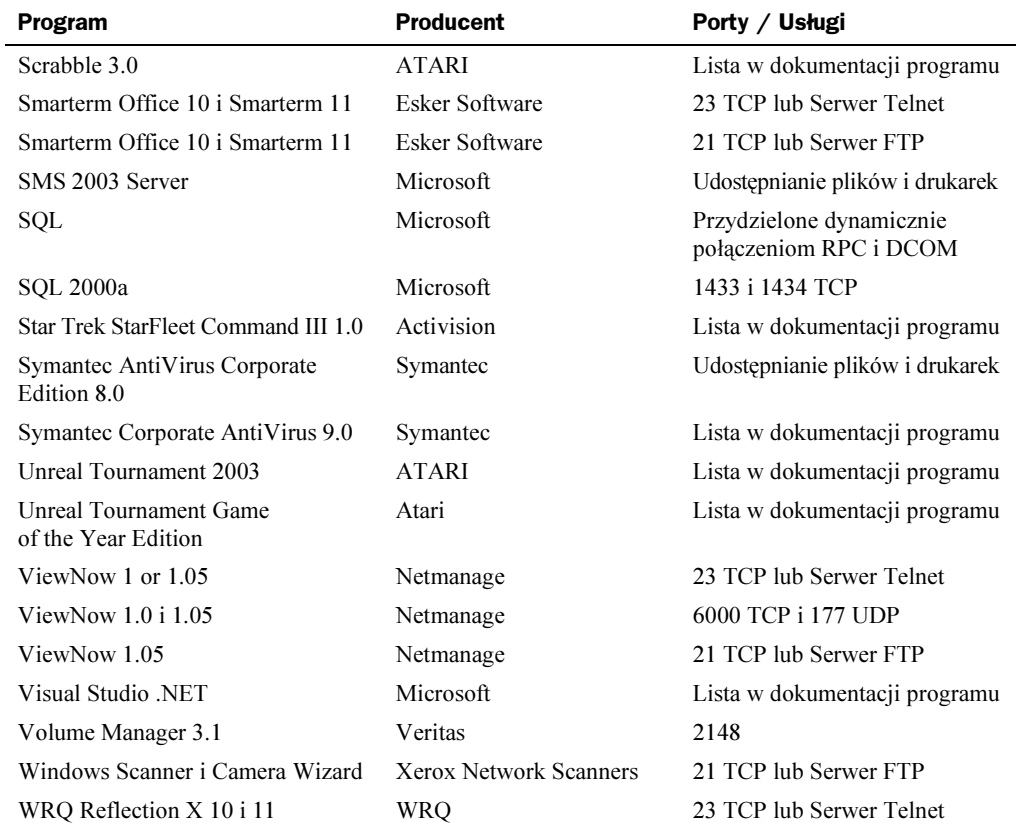

Tabela A.1. Aby wymienione programy poprawnie działały należy samodzielnie skonfigurować zaporę odblokowując odpowiednie porty lub usługi — ciąg dalszy

#### Rysunek A.1.

Opcja -o wyświetla identyfikatory procesów

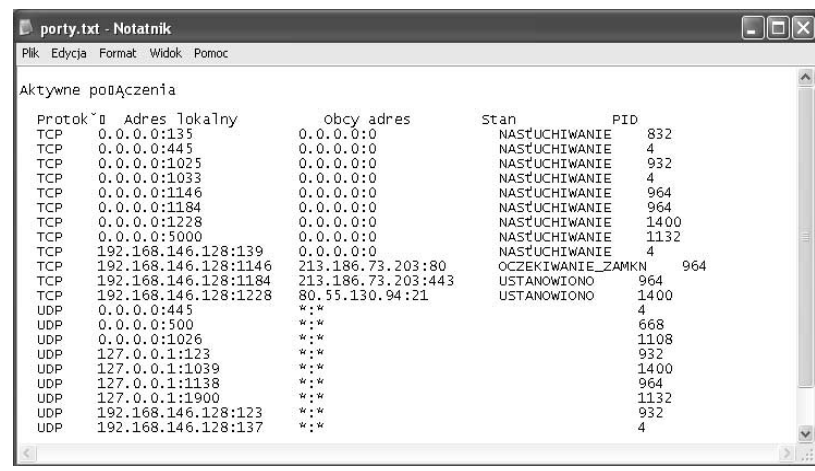

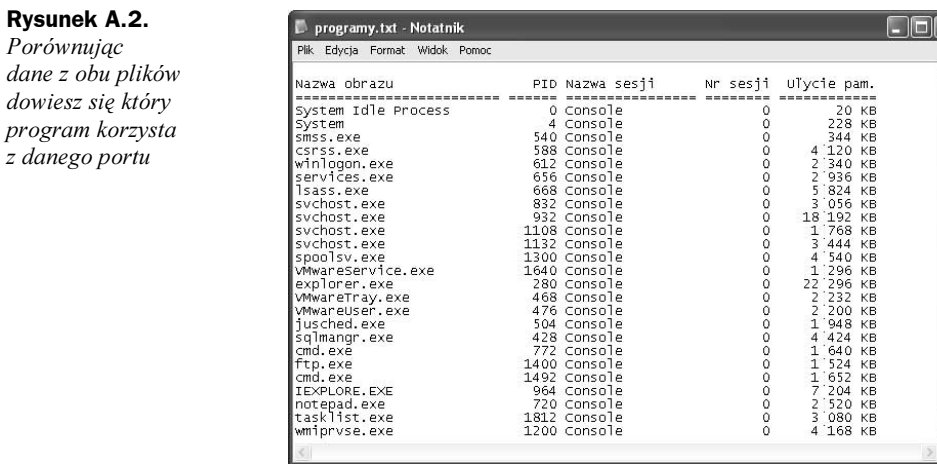

Na podstawie obu raportów możemy przypisać nazwy programów używanym przez nie portom. Na przykład, programem który nawiązał połączenie z portem 21 zdalnego komputera i otworzył w tym celu lokalny port 1228 jest program wiersza polecenia ftp.exe.

Oprócz uruchamianych przez użytkowników programów na komputerze działa pewna liczba usług systemowych — niektóre z nich również korzystają z portów sieciowych. Dlatego na liście nazw programów nie znajduje się min. nazwa procesu o identyfikatorze 1132. Ostatnim plikiem raportu jaki należy przygotować przed zainstalowaniem pakietu SP2 jest lista nazw i identyfikatorów usług systemowych. W tym celu wykonaj instrukcję tasklist /svc >uslugi.txt (rysunek A.3).

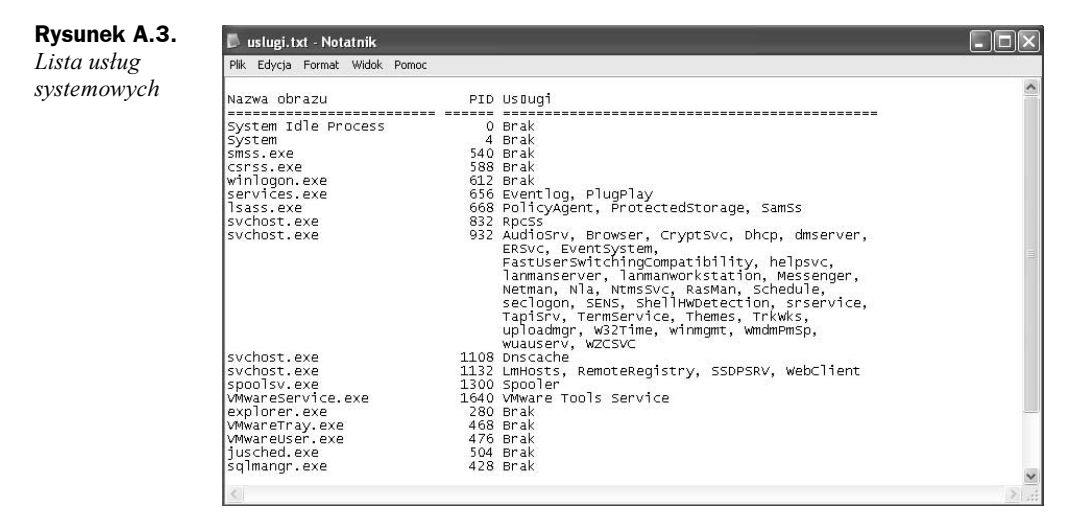

Razem wszystkie trzy utworzone pliki raportów pozwolą Ci szybko i bez kłopotów dostosować wchodzącą w skład pakietu SP2 zaporę do zainstalowanych na komputerze programów i wykorzystywanych usług systemowych.

## Porada 92. Przygotuj komputer do instalacji pakietu SP2

Najprostszym sposobem zainstalowania pakietu SP2 jest skorzystanie z usługi Windows Update — ten sposób powinni wybrać użytkownicy pojedynczych komputerów. Administratorzy mogą pobrać kompletny plik (około 270 MB) i wykorzystać go do zaktualizowania kolejnych komputerów.

W obu przypadkach, przed rozpoczęciem instalacji:

- 1. Zaloguj się na konta administratora aktualizowanego komputera.
- 2. Upewnij się, że nikt inny nie jest równocześnie zalogowany do systemu. W tym celu naciśnij kombinację klawiszy CTR+ALT+DEL, przejdź na zakładkę użytkownicy i wyloguj pozostałych użytkowników (rysunek A.4).

#### Rysunek A.4.

Zakładka Użytkownicy jest niedostępna na komputerach podłączonych do domeny Microsoft Windows

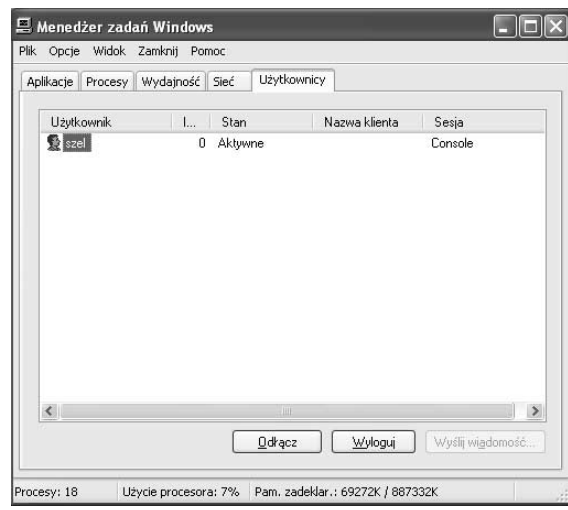

- 3. Wyłącz skaner antywirusowy i dodatkową zaporę połączenia internetowego. Porady związane z instalacją i konfiguracją skanera antywirusowego znajdują się w rozdziale 1., a opis instalacji i konfiguracji zapory — w rozdziale 6.
- 4. Utwórz punkt przywracania systemu (dotyczy systemu Windows XP Professional). W ten sposób dodatkowo zabezpieczysz się przed skutkami nieudanej instalacji. Zapisywanie punktów przywracania systemu zostało opisane w poradzie 83.
- 5. Wykonaj kopie zapasową wszystkich swoich danych. Pozwoli Ci to na odzyskanie swoich danych w przypadku nieudanej, zakończonej poważną awarią systemu operacyjnego, instalacji. Tworzenie kopii zapasowych zostało opisane w poradzie 84.
- 6. Upewnij się, czy na dysku systemowym jest wystarczająca ilość wolnego miejsca (tabela A.2).

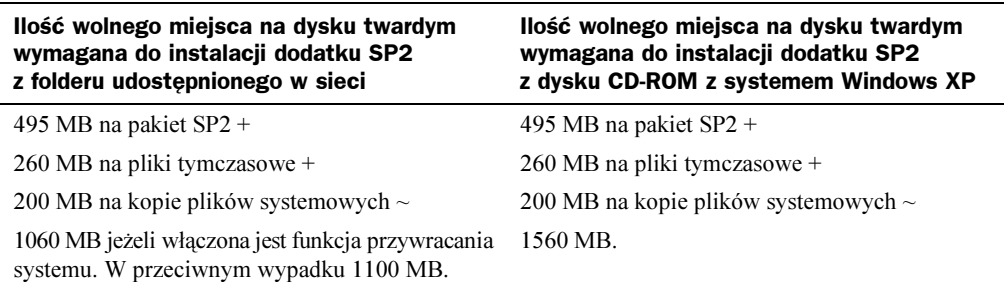

Tabela A.2. Wymagana w trakcie instalacji pakietu SP2 ilość wolnego miejsca na dysku

### Porada 93. Zainstaluj pakiet SP2 na pojedynczym komputerze

Najprostszym sposobem zainstalowania pakietu SP2 jest skorzystanie z mechanizmu automatycznych aktualizacji. W tym celu: z menu Start wybierz Wszystkie programy/ Windows Update. Po chwili wyświetlona zostanie pokazana na rysunku A.5 witryna.

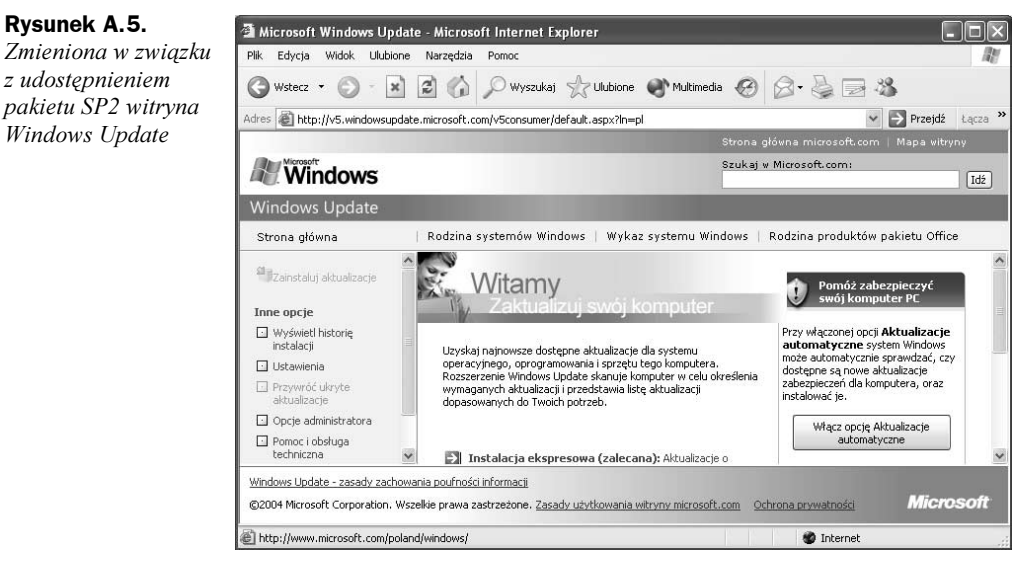

Kliknij odnośnik Instalacja ekspresowa. Rozpocznie się wyszukiwanie dostępnych aktualizacji. Po jego zakończeniu upewnij się, czy na liście aktualizacji znajduje się wyłącznie pakiet SP2 i jeżeli tak — kliknij przycisk Zainstaluj.

W przeciwnym wypadku kliknij przycisk paska narzędzi Wstecz i wybierz opcję Instalacja niestandardowa. Odznacz pola wyboru pozostałych aktualizacji (ponieważ pakiet SP2 zastępuje prawie wszystkie pliki systemowe ich instalowanie to czysta strata czasu) i kliknij odnośnik Przejdź do instalowania aktualizacji. Klikając przycisk Zainstaluj rozpoczniesz pobieranie i instalowanie pakietu.

## Porada 94. Przygotuj instalację pakietu SP2 na wielu komputerach

Zamiast przy aktualizacji kolejnych komputerów wielokrotnie pobierać prawie 300 MB plik z witryny Windows Update, administratorzy powinni albo pobrać go na lokalny dysk serwera SUS, albo jednorazowo pobrać pełny plik pakietu i zapisać go w udostępnionym folderze serwera plików.

Porady związane z instalacją i konfiguracją usługi SUS znajdziesz w rozdziale 2, w tym miejscu przedstawimy drugi sposób.

Połącz się z witryną http://www.microsoft.com/downloads i znajdź polską wersję pakietu SP2 (w trakcie pisania tej książki pakiet był dostępny pod adresem http://www. microsoft.com/downloads/details.aspx?displaylang=pl&FamilyID=049C9DBE-3B8E-4F30-8245-9E368D3CDB5A). Następnie kliknij przycisk Pobierz. Gdy zostanie wyświetlone okno dialogowe Pobieranie pliku kliknij przycisk Zapisz.

Wybierając opcję otworzenia pobieranego pakietu rozpoczniesz jego instalację. Pobranie pełnej wersji pakietu może zająć około 2 godzin przy szybkości transferu 35 KB/s.

Pobrany plik rozpakuj wykonując instrukcję wiersza polecenia  $XPSP2 / x$ , gdzie  $XPSP2$ jest nazwą pobranego pliku. Wskaż lokalizację docelową plików pakietu a następnie udostępnij ten folder na serwerze plików. Zaloguj się na aktualizowanych komputerach i podłącz do nich jako dysk sieciowy zawierający pliki pakietu SP2 folder. Aby rozpocząć aktualizację przejdź do podfolderu  $Y: \exists 386 \forall y \, \text{data}$ , gdzie Y jest literą podłączonego dysku sieciowego, i uruchom plik setup.exe. Lista wszystkich opcji instalatora znajduje się w tabeli A.3.

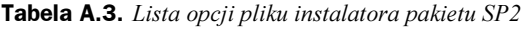

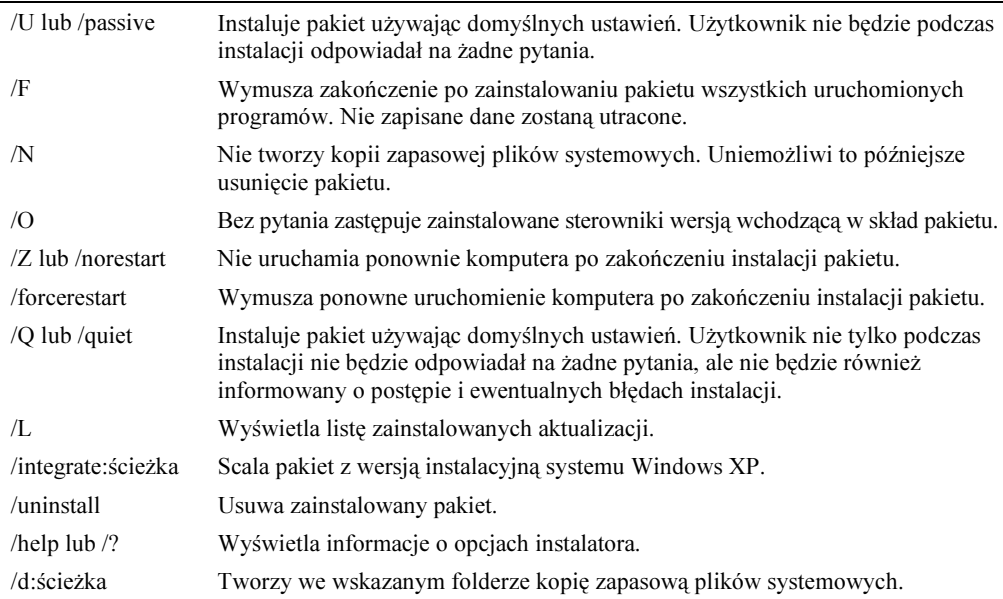

Jeżeli nie podałeś żadnej z powyższych opcji, uruchomiony zostanie kreator instalacji pakietu SP2. Kliknij Dalej i zaakceptuj umowę końcowego użytkownika. Wskaż lokalizację pliku kopii zapasowej i rozpocznij proces aktualizacji.

Po pewnym czasie (instalacja może zając nawet kilka godzin) wyświetlone zostanie informujące o pomyślnej instalacji pakietu okno dialogowe. Upewnij się, czy pole wyboru Nie uruchamiaj ponownie teraz nie jest zaznaczone i kliknij Zakończ.

#### Porada 95. Scal pakiet SP2 z wersją instalacyjną systemu Windows XP

Zamiast aktualizować system Windows XP na nowych komputerach, możesz scalić pakiet SP2 z wersją instalacyjną systemu operacyjnego. Wymaga to jedynie pobrania pełnej wersji pakietu, rozpakowania go i jednorazowego uruchomienia instalatora z opcją /integrate.

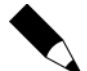

Zaktualizowaną wersję instalacyjną systemu operacyjnego możesz nagrać na płycie CD. Jednak żeby było możliwe automatyczne uruchamianie komputerów z tak przygotowanej płyty, musisz nagrać płytę startową. Wymaga to zapisania na niej sektorów rozruchowych systemu Windows XP. Więcej informacji na temat przygotowywania płyt startowych znajdziesz na poświęconych tej tematyce witrynach WWW.

Aby scalić pakiet SP2: wyświetl wiersz polecenia, przejdź do folderu I:\XPSP2\i386\ update, gdzie I: \XPSP2 jest nazwą folderu do którego rozpakowałeś pliki pakietu i wy**konaj instrukcję** update.exe /integrate:I:\systemy\winxp\_pro **gdzie** *I***:\***systemy\* winxp pro jest lokalizacją folderu w którym wcześniej zapisałeś wersję instalacyjną systemu Windows XP. Wyświetlone zostanie okno dialogowe pokazane na rysunku A.6.

#### Rysunek A.6.

Scalenie pakietu z wersją instalacyjną pozwoli zaoszczędzić sporo czasu podczas instalowania systemu na kolejnych komputerach

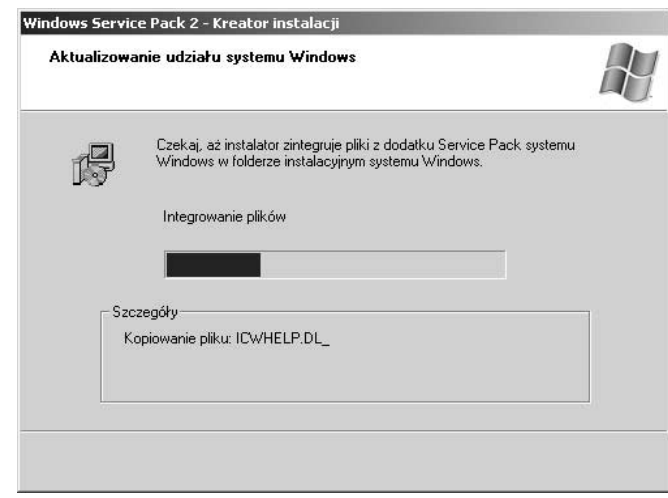

#### Porada 96. Pierwsze uruchomienie zaktualizowanego komputera

Jeżeli pakiet SP2 został pomyślnie zainstalowany, po ponownym uruchomieniu komputera może zostać uruchomiony kreator konfiguracji zabezpieczeń. Jeżeli niezbędny dla zapewnienia bezpieczeństwa komputera mechanizm automatycznych aktualizacja był wyłączony, użytkownik będzie miał okazję go włączyć (rysunek A.7). Drugi podstawowy mechanizm zabezpieczeń, zapora, jest domyślnie włączany.

Rysunek A.7.  $\sim$  Windows<sup>xp</sup> Automatycznie uruchomiony Pomóż chronić ten komputer PC kreator konfiguracji zabezpieczeń Dziękujemy za zainstalowanie dodatku Service Pack 2 systemu Windows XP. Przed ukończeniem procesu instalacji zapisz<br>się, aby otrzymywać Aktualizacje automatyczne. Za pomocą Aktualizacji automatycznych system Windows może r użytkownikowi dokonać świadomego wyboru pomiędzy , Pomóż chronić mój komputer PC poprzez włączenie Aktualizacji obniżeniem poziomu automatycznych teraz bezpieczeństwa komputera a włączeniem · Nie w tej chwili podstawowych —<br>Jeśli Aktualizacje automaty<br>heznieczeństwa zabezpieczeń (?) Nie są zbierane informacje, które mogą być użyte do zidentyfikowania Ciebie lub s<br>się z Tobą. Przeczytaj <u>zasady zachowania poufności informacji usługi Windows Upd</u>:  $D$ alej

## Porada 97. Zapoznaj się z Centrum zabezpieczeń

Po zainstalowaniu pakietu SP2 w Panelu Sterowania znajdziesz nową kategorię — Centrum zabezpieczeń. Jej zadaniem jest ułatwienie użytkownikom zabezpieczenia komputera przed typowymi zagrożeniami.

Jeżeli którykolwiek z podstawowych mechanizmów zabezpieczeń (aktualizacje automatyczne, zapora lub skaner antywirusowy) będzie wyłączony, na pasku powiadomień wyświetlona zostanie ikona ostrzeżenia. Jej dwukrotne kliknięcie otworzy Centrum zabezpieczeń.

Otwórz Centrum zabezpieczeń. Ponieważ zapora i automatyczne aktualizacje są elementami systemu Windows XP, ich włączenie sprowadza się do kliknięcia odpowiedniego przycisku. Natomiast brak skanera antywirusowego jest jedynie raportowany (rysunek A.8.).

Jeżeli używany przez Ciebie skaner antywirusowy nie został wykryty, kliknij przycisk Zalecenia a następnie zaznacz pole wyboru Mam program antywirusowy który będę monitorować samemu. Konfiguracje poszczególnych zabezpieczeń przedstawiają kolejne porady.

## Porada 98. Skonfiguruj zaporę systemu Windows

Nowa Zapora systemu Windows zastąpiła Zaporę połączenia internetowego. Od swojej poprzedniczki odróżnia ją:

pozwala

#### Rysunek A.8.

Po zainstalowaniu pakietu SP2 podstawowe zabezpieczenia można włączyć i skonfigurować z poziomu Centrum zabezpieczeń

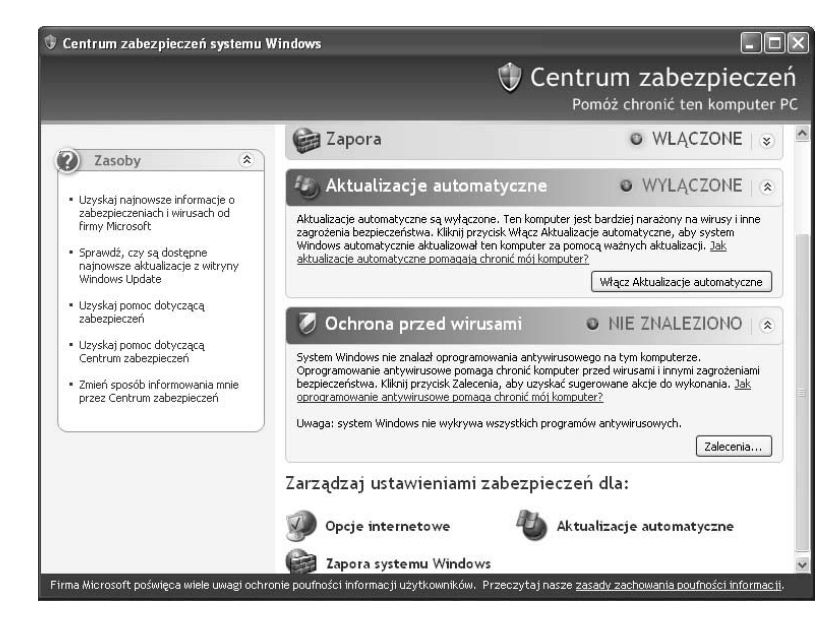

- 1. Domyślne włączenie zapory w bezpiecznym, blokującym wszystkie (z wyjątkiem udostępniania plików i drukarek oraz zdalnej pomocy) przychodzące pakiety trybie.
- 2. Ochrona komputera również w trakcie uruchamiania i zamykania systemu.
- 3. Globalna (taka sama dla wszystkich połączeń sieciowych) konfiguracja. Niezależna konfiguracja poszczególnych połączeń jest nadal możliwa, ale wymaga zmiany domyślnych opcji zapory.
- 4. Możliwość konfiguracji z poziomu wiersza polecenia i rozszerzenie opcji dostępnych poprzez Zasady grupy.
- 5. Możliwość łatwego odtworzenia domyślnej konfiguracji.

Aby skonfigurować zaporę: z menu Start wybierz Panel Sterowania/Centrum zabezpieczeń/Zapora systemu Windows (rysunek A.9).

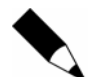

Zapora systemu Windows, tak jak Zapora połączenia internetowego, analizuje i blokuje jedynie przychodzące pakiety.

Jeżeli chcesz całkowicie zablokować komunikację z komputerem, zaznacz pole wyboru Nie zezwalaj na wyjątki. Po kliknięciu OK wszystkie przychodzące dane zostaną zablokowane. Oznacza to min. że nikt nie będzie mógł podłączyć się do udostępnianych na Twoim komputerze folderów czy drukarek.

Nie należy wyłączać Zapory systemu Windows — jeżeli wymagane jest zezwolenie dla wybranych programów lub usług na wymianę danych przez sieć, należy stworzyć odpowiednie wyjątki. Najprostszym sposobem zdefiniowania wyjątku jest uruchomienie danego programu. Przy pierwszej próbie skorzystania z chronionego połączenia sieciowego wyświetlone zostanie pokazane na rysunku A.10 okno dialogowe.

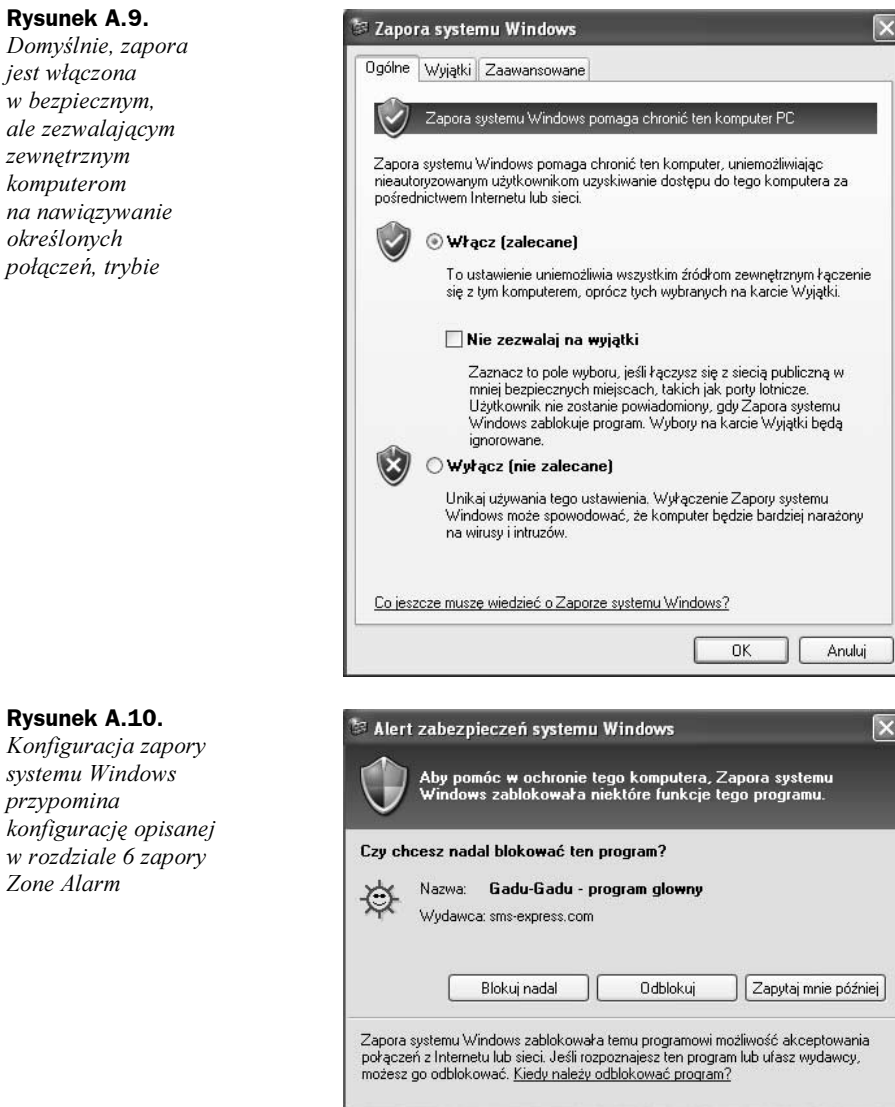

Przejdź na zakładkę Zaawansowane. Przede wszystkim pozwala ona na wyłączenie zapory dla określonych połączeń sieciowych — nawet jeżeli Twój komputer korzysta z innego połączenia do wymiany danych w sieci lokalnej a innego do łączenia z interentem, nie wyłączaj bez ważnych powodów zapory dla żadnego z połączeń sieciowych (rysunek A.11).

Pozostałe opcje konfiguracyjne Zapory systemu Windows (Ustawienia wybranego połączenia, Rejestrowanie zabezpieczeń i Protokół ICMP) są takie same jak dla poprzedniej wersji zapory i zostały opisane w poradzie 75.

zewnętrznym komputerom

określonych

przypomina

Zone Alarm

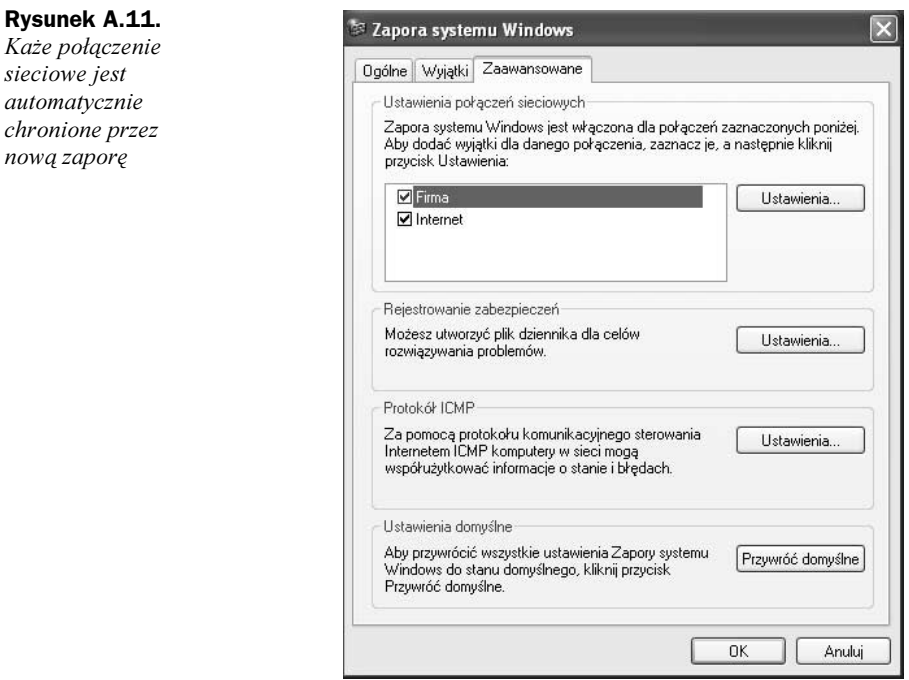

Klikając przycisk Ustawienia domyślne przywrócisz oryginalną konfigurację zapory, min. usuniesz wszystkie utworzone wyjątki.

### Porada 99. Odblokuj wybrane porty komputera

Tworzyć wyjątki (a więc zezwalać wybranym programom lub usługom na wymianę danych z innymi komputerami) możemy na dwa sposoby:

- 1. Wybierając zaufany program.
- 2. Otwierając określone porty.

W obu przypadkach wyjątki definiuje się na zakładce Wyjątki Zapory systemu Windows.

Aby zezwolić programowi Messenger (Komunikator) na korzystanie z połączeń sieciowych: z menu Start wybierz Panel Sterowania/Centrum zabezpieczeń/Zapora systemu Windows. Upewnij się, czy pole Nie zezwalaj na wyjątki nie jest zaznaczone i przejdź na zakładkę Wyjątki. Następnie kliknij Dodaj program... i wskaż (wybierając go z listy albo wskazując na lokalizację pliku wykonywalnego) program który będzie mógł odbierać i wysyłać dane przez sieć.

Domyślnie, wskazany program będzie mógł wymieniać dane z dowolnym programem. Jeżeli chcesz ograniczyć listę komputerów z którymi ten program będzie mógł się komunikować, kliknij przycisk Zmień zakres... i podaj adresy IP zaufanych komputerów albo zaznacz pole wyboru Tylko moja sieć (rysunek A.12.).

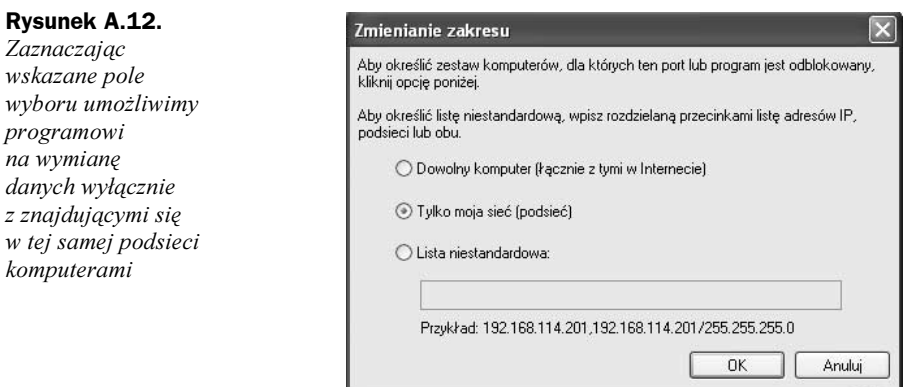

Kliknij  $OK$  — na liście programów i usług pojawi się nowy wpis. Po kliknięciu przycisku OK wskazany program będzie mógł (w określonym zakresie) korzystać z połączeń sieciowych.

Aby odblokować wybrany (np. jeden z zanotowanych w poradzie 91) port komputera: na zakładce *Wyjątki* kliknij przycisk *Dodaj port*..., wpisz numer (np. 21) i wybierz protokół (np. TCP) odblokowywanego portu. Następnie podaj jego opisową nazwę  $(np.$  Serwer FTP) i opcjonalnie zmień zakres. Po kliknięciu  $OK$  i zamknięciu okna Wyjątki możliwa będzie komunikacja z zdefiniowanym portem.

## Porada 100. Skonfiguruj przeglądarkę Internet Explorer

Zabezpieczenie przeglądarki Internet Explorer przed wykorzystującymi luki w jej bezpieczeństwie wrogimi programami było jednym z najważniejszych zadań zespołu opracowującego pakiet SP2. W efekcie, po uaktualnieniu systemu:

- 1. Znajdujące się w strefach *Internet* i *Lokalny komputer* (ta ostatnia jest niewidoczna z poziomu okna Opcje internetowe) witryny obowiązuje podwyższony poziom bezpieczeństwa (informacje o strefach zabezpieczeń, ich konfigurowaniu i przypisywaniu do nich witryn znajdziesz w rozdziale 4).
- 2. Uruchamianie kontrolek Active X jest o wiele bezpieczniejsze przede wszystkim niezaufane i niepodpisane kontrolki nie będą uruchamiane, ponadto wykorzystanie kontrolek do zdobycia danych użytkownika jest o wiele trudniejsze (listę niebezpiecznych typów plików i ryzyko z nimi związane przedstawia porada 39).
- 3. Pobieranie i uruchamianie plików wymaga zgody użytkownika (rysunek A.13) a pobieranie niepoprawnych (o niewłaściwych nagłówkach MIME) plików jest zablokowane.
- 4. Automatyczne uruchamianie dodatkowych okien przeglądarki (nagminnie wykorzystywane do wyświetlania reklam) jest niemożliwe. Przy pierwszej próbie wyświetlenia takiego okna pojawi się informacja o nowej funkcjonalności przeglądarki Internet Explorer (rysunek A.14.).

#### Rysunek A.13.

Pobieranie a tym bardziej uruchamianie nieznanych, tj. nie podpisanych przez zaufany urząd certyfikacji, programów to poważne zagrożenie dla bezpieczeństwa komputera

#### Rysunek A.14.

Bezpieczeństwo kosztem funkcjonalności — taką zmianę priorytetów wymusili na producentach oprogramowania min. twórcy stron internetowych

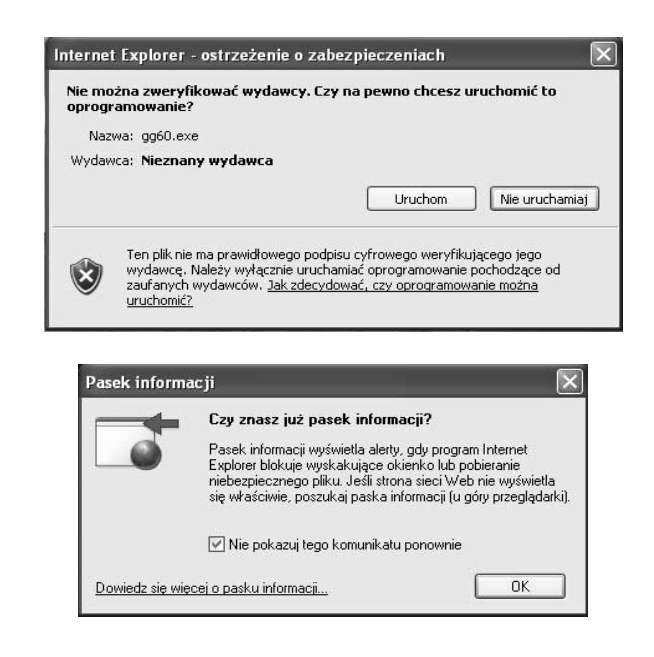

Zaznacz pole wyboru Nie pokazuj tego komunikatu ponownie i kliknij widoczny poniżej paska narzędzi (a więc powyżej strony WWW) pasek informacji. Wyświetlone menu pozwoli na jednorazowe zezwolenie na wyświetlanie wyskakujących okien, dodanie witryny do listy zaufanych (tj. takich, którym zezwalasz na wyświetlanie dodatkowych okien) witryn, oraz skonfigurowanie paska informacji. Wybierz opcję Ustawienia — kolejne opcje pozwolą na: wyłączenie mechanizmu blokowania wyskakujących okien, ukrycie paska informacji oraz skonfigurowanie mechanizmu blokowania tych okien. Wybierz opcję Więcej ustawień… (rysunek A.15).

#### Rysunek A.15.

Jeżeli chcesz aby wyskakujące okna były bez Twojej wiedzy blokowane, skonfiguruj w pokazany na rysunku sposób opcje przeglądarki Internet Explorer. Pamiętaj, że niektóre witryny (np. umożliwiające wysyłanie wiadomości e-mail) korzystają z wyskakujących okien

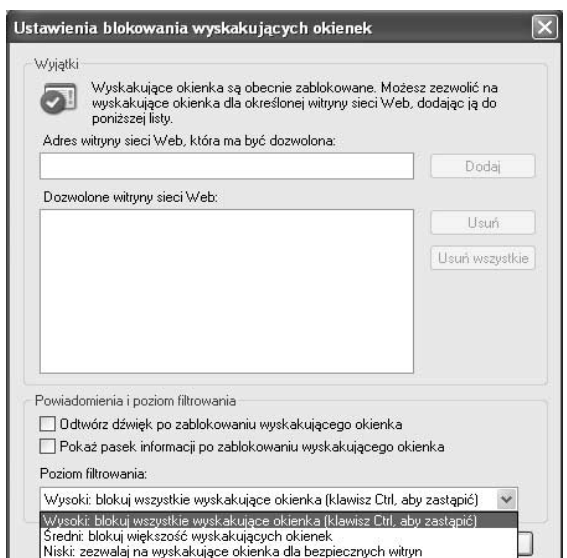

## Porada 101. Poznaj zabezpieczenia programu Outlook Express

Chociaż największe, wywołane rozsyłanymi w załącznikach do wiadomości wirusami, epidemie miały miejsce kilka lat temu, to wciąż wiele wrogich programów (np. wirus Mydoom) skutecznie wykorzystuje programy pocztowe do atakowania kolejnych komputerów. Zmienił się jedynie sposób ataku — coraz rzadziej użytkownik musi uruchomić otrzymany w ten sposób załącznik. Dlatego najważniejsze zmiany w programie Outlook Express związane są z wyeliminowaniem możliwości automatycznego uruchomienia otrzymanego w załącznikach pliku. W tym celu programiści firmy Microsoft napisali zupełnie nowy interfejs (API) umożliwiający bezpieczne przeglądanie i zapisywanie załączników. Ponadto domyślna konfiguracja programu uniemożliwia uruchomienie potencjalnie niebezpiecznych załączników.

Po otworzeniu zawierającej potencjalnie niebezpieczny załącznik wiadomości wyświetlone zostanie pokazane na rysunku A.16 ostrzeżenie.

#### Rysunek A.16.

Domyślna konfiguracja chroni Cię przed niebezpiecznymi typami załączników

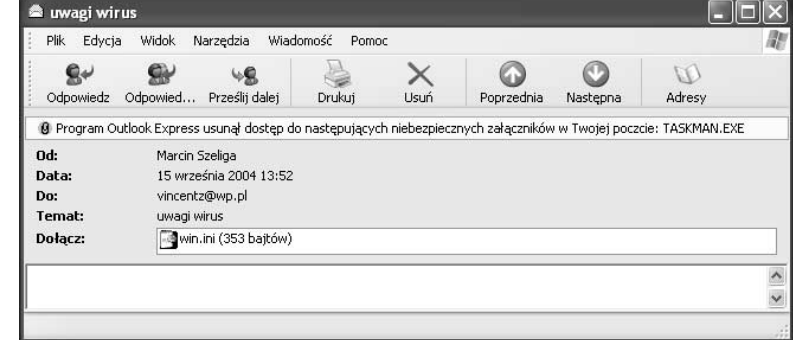

Porady dotyczące konfiguracji programu Outlook Express znajdziesz w rozdziale 4 — porównaj pokazaną na rysunku 4.5 zakładkę Zabezpieczenia z tą samą zakładką po zainstalowaniu pakietu SP2.

## Porada 102. Jak wyłączyć moduł ochrony pamięci

Jeżeli umożliwianie działania niezgodnych z pakietem SP2 aplikacji jest ważniejsze niż bezpieczeństwo komputera, wyłącz moduł ochrony pamięci DEP.

W tym celu: kliknij prawym przyciskiem myszy ikonę Mój komputer, z menu kontekstowego wybierz opcję Właściwości i przejdź na zakładkę Zaawansowane. Następnie kliknij znajdujący się w sekcji Uruchamiania i odzyskiwanie przycisk Ustawienia i kliknij Edytuj. W domyślnym edytorze plików tekstowych (z reguły jest to Notatnik) wyświetlony zostanie plik boot.ini. Zanim zmienisz jego zawartość, zapisz kopię pliku:

- 1. Z menu Plik wybierz Zapisz jako,
- 2. W polu Nazwa pliku wpisz boot.ini.bak,
- **3.** Zmień domyślny typ na *Wszystkie dokumenty* i kliknij *Zapisz*. W ten sposób będziesz mógł przywrócić (kasując plik *boot.ini* i usuwając rozszerzenie .*bak* z jego kopii) poprzednią konfigurację komputera.

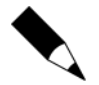

Brak pliku boot.ini lub jego uszkodzenie uniemożliwią uruchomienie systemu operacyjnego.

Następnie znajdź znajdujący się w sekcji *[operating systems]* parametr /NoExecute=xxxxx i zamień go na /Execute (listing A.1).

Listing A.1. Zmiany w pliku boot.ini będą uwzględnione po ponownym uruchomieniu komputera

```
[operating systems]
multi(0)disk(0)rdisk(0)partition(1)\WINDOWS="Microsoft Windows XP Professional"
/fastdetect /Execute=OptIn
```
Zapisz zmiany, zamknij okno edytora tekstu i otwarte okna dialogowe. Po ponownym uruchomieniu komputera moduł DAP zostanie wyłączony.

#### Porada 103. Jak usunąć pakiet SP2

Jeżeli podczas instalowania pakietu wybrałeś opcję utworzenia kopii zapasowej plików systemowych, a zachowanie zgodności z używanymi aplikacjami jest ważniejsze niż bezpieczeństwo komputera, możesz usunąć pakiet SP2 i przywrócić poprzednią konfigurację komputera.

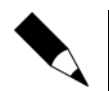

Zainstalowane w międzyczasie programy mogą nie działać prawidłowo po usunięciu pakietu SP2.

Z menu Start wybierz Panel sterowania i kliknij Dodaj lub usuń programy. Następnie zaznacz Windows XP Service Pack 2 i kliknij przycisk Usuń. Uruchomiony kreator umożliwi Ci usunięcie pakietu. Kliknij Dalej (rysunek A.17).

Rysunek A.17. Usunięcie pakietu SP2 jest całkowicie zautomatyzowane

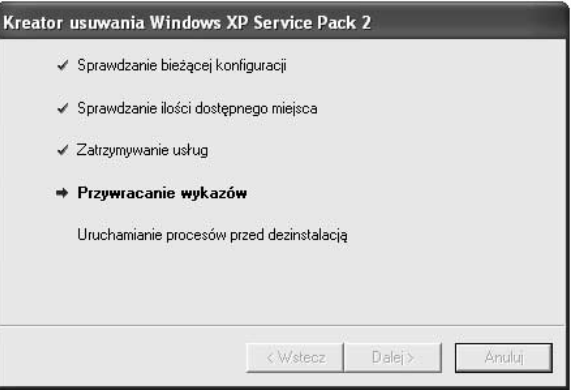

Po chwili (usunięcie pakietu trwa znacznie krócej niż jego instalacja) wyświetlone zostanie pokazane na rysunku A.18 okno dialogowe.

## Rysunek A.18.

Klikając przycisk Zakończ automatycznie uruchomisz komputer, kończąc w ten sposób proces usuwania pakietu SP2

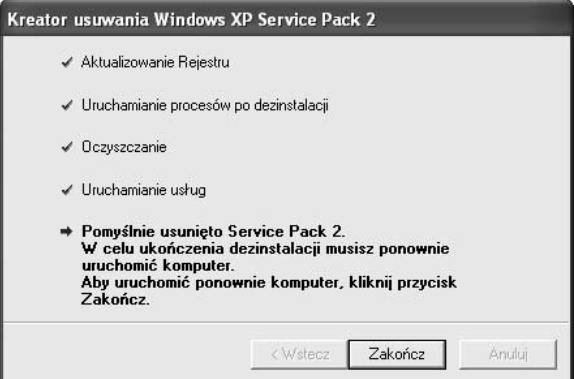